# **Restaurant Management System(RMS)**

#### Introduction

The use of restaurants is getting more every year. Running a restaurant requires a strong management system to help you maximize efficiency, improve your profitability, and grow in the future. The key to simplifying daily restaurant processes is to implement a restaurant management system. Restaurant management is one of the modules in **atACC ERP 19** which satisfies the needs of a restaurant completely.

## > Select Company

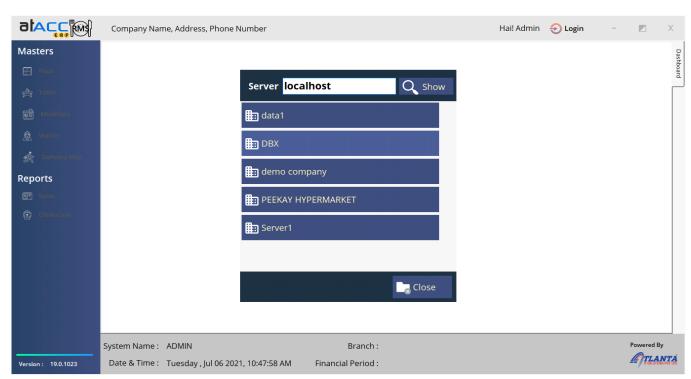

The above image is the initial window for the restaurant management system. You can select your company from the company list.

# > Choose your login user

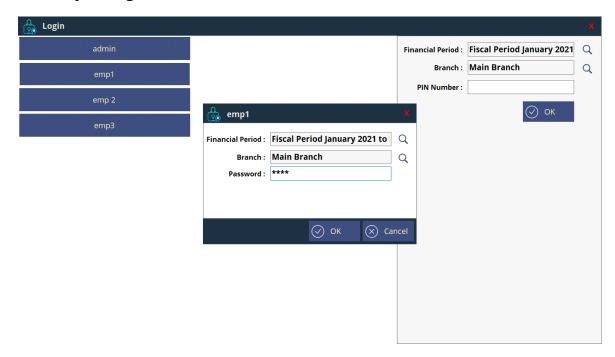

You can login by using 2 methods

- 1. Enter username and password (Default Method)
- 2. Login by Pin Number of User, which can be set on Login creation

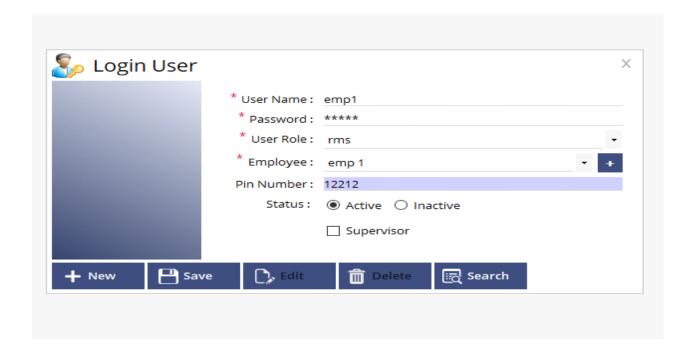

#### > RMS dashboard or Home

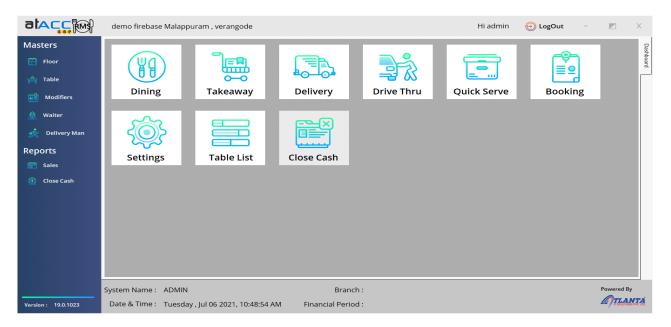

On the left side of RMS dashboard, you can see the Masters. You can initialize the Master values such as Floor, Table, Modifiers, waiter, Deliveryman.

below master we have reports such as sales, close cash. On right side we have different KOT types such as Dining, take way delivery, table list etc.

#### Floor creation

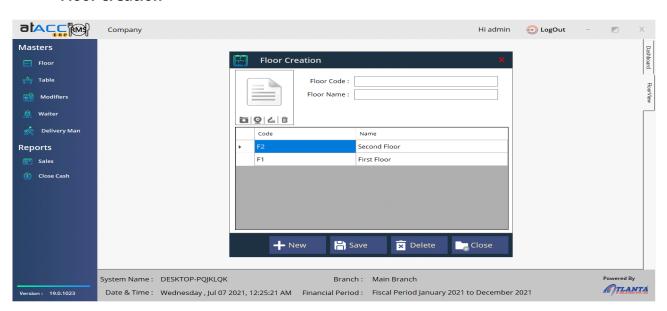

#### ➤ Masters → floor

This form gives us the privilege to create the floors and also images corresponding to it.

### • Table Creation

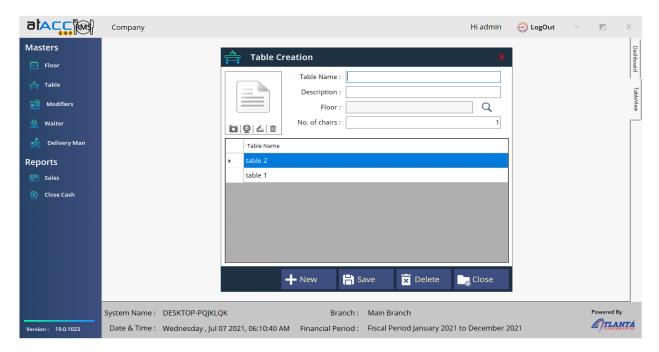

In this form you can enter the table name by selecting the floor and enter the no of chairs available for it. Also you can insert your table images.

#### Product Modifier

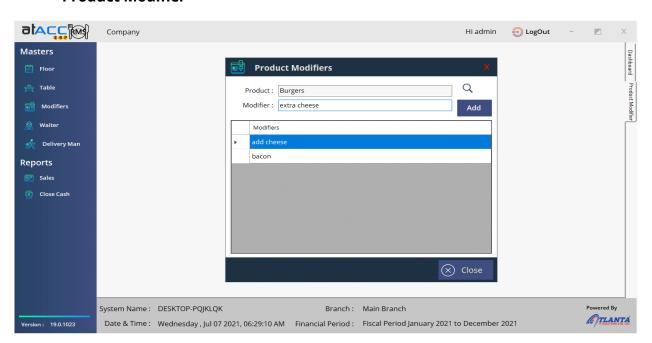

The product modifier allows us to add modifiers for each products, after entering modifier Press add button for create the modifier. You can edit modifier by selecting the modifier name.

#### • Waiter Creation

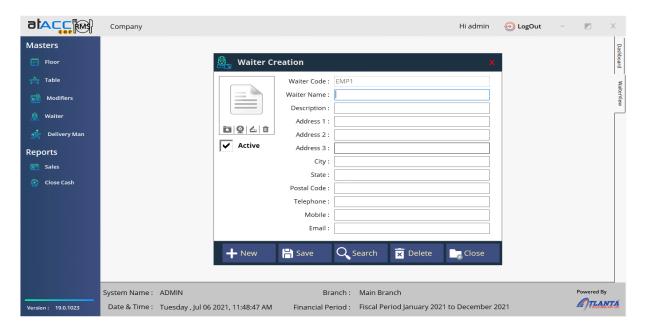

This option is used to create waiter with specific details required for waiter. You can insert images from this window. The waiter code will automatically generate each time. You can also active /inactive the waiter from this form.

### Delivery Man Creation

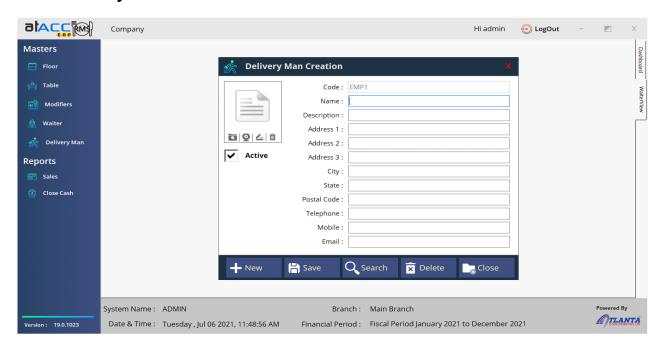

This option is used to create your deliveryman with specific details required. The code will automatically generate each time as discussed early. You can also active / inactive the delivery man from this form. And also you can insert images.

The following are the different types of transactions used in Restaurant Management System.

### Dining

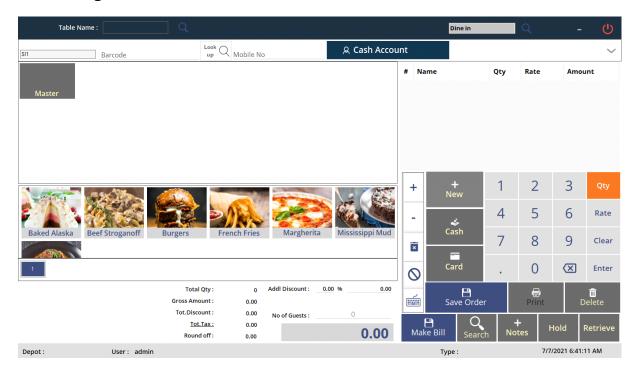

This is a common window for Dining, Takeaway, Delivery, Drive thru and also in quick serve

In order to select an order in dining you need select table by clicking on table name on top left corner. On the right side You can select seat corresponding to the table. You can adjust the table by enabling the design mode.

You can also adjust table design from dashboard → table list

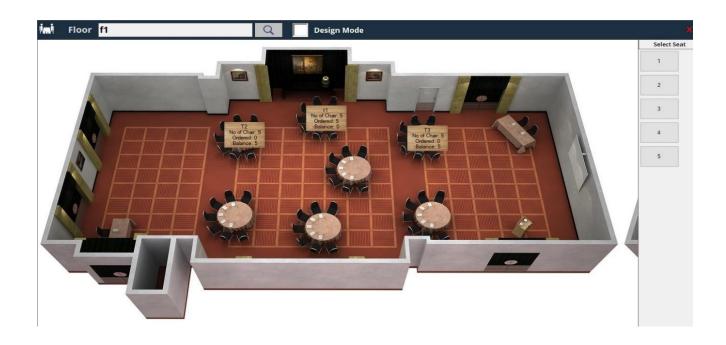

# > Modifier selection

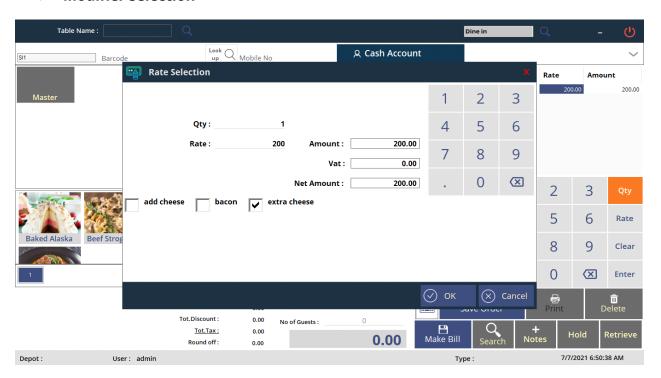

By clicking look up we can add item, under rate selection we can add modifier corresponding to each product.

### > You can add kitchen notes

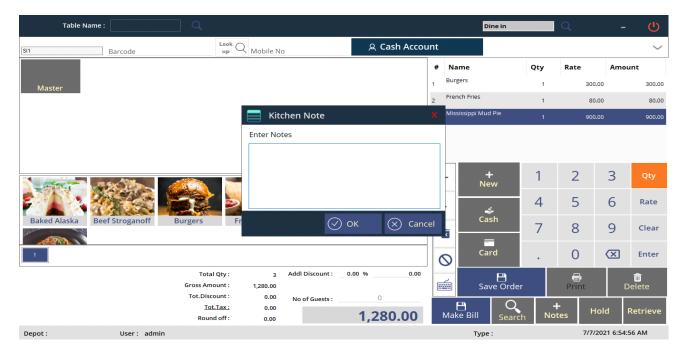

By clicking on kitchen note we can add notes.

You can delete, Hold, Retrieve the bill by corresponding button and also we can adjust the color.

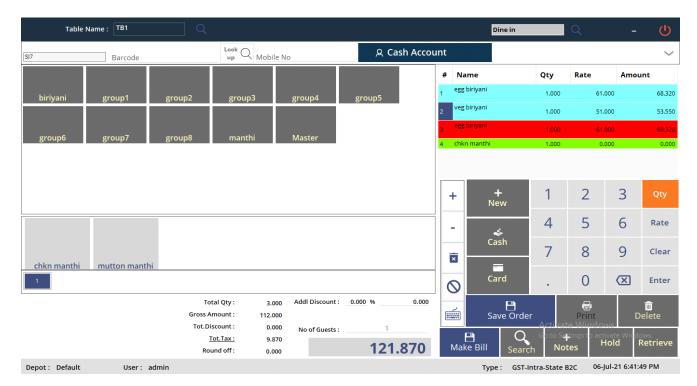

You can adjust the color for new order, printed item, cancelled item. You can click on save order to print KOT, for taking order to kitchen.

## ➤ Under settings → section 2

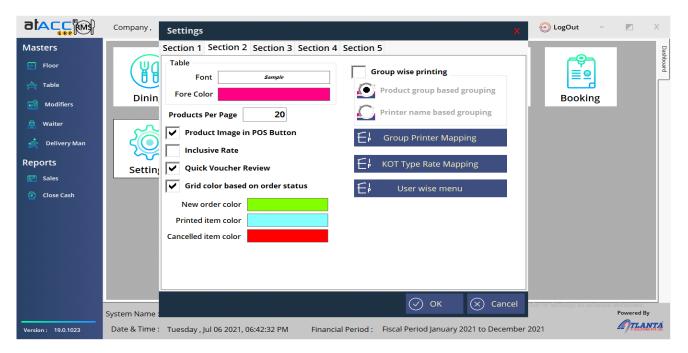

## Bill searching

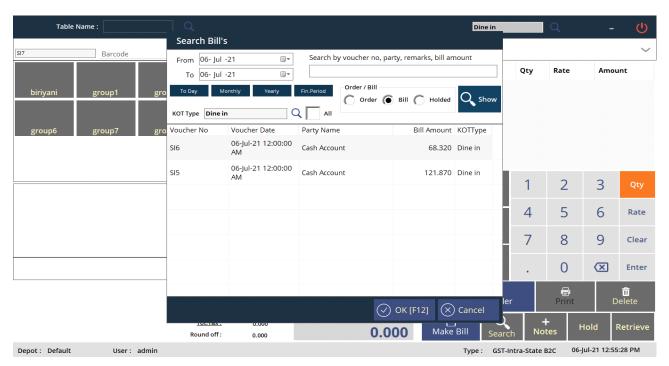

You can search or sort bills /Order daily wise, monthly wise, yearly wise.

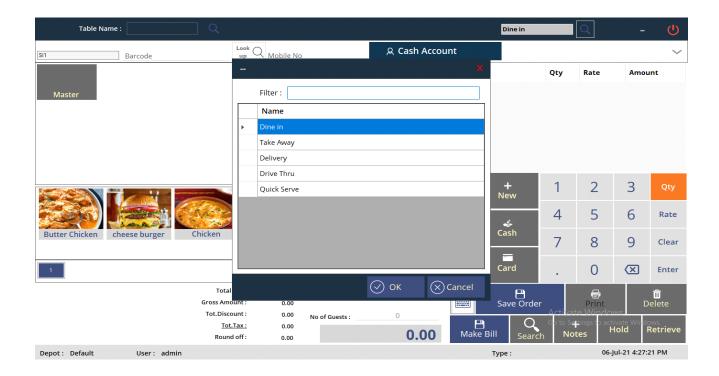

We can change KOT type by clicking search button on top right.

## Delivery

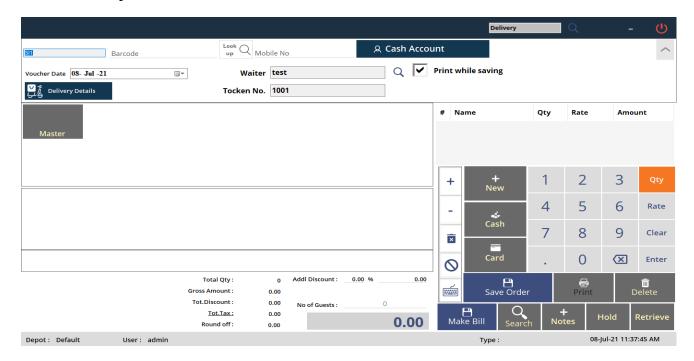

In the delivery KOT type you can add Delivery details (Not mandatory)

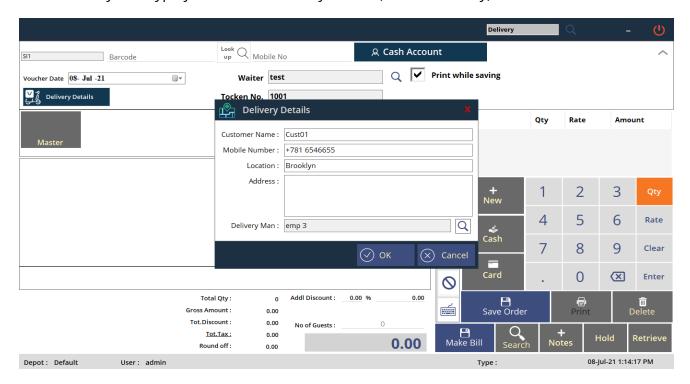

We can add delivery details such as customer name, mob no., location etc.

#### • Drive Thru

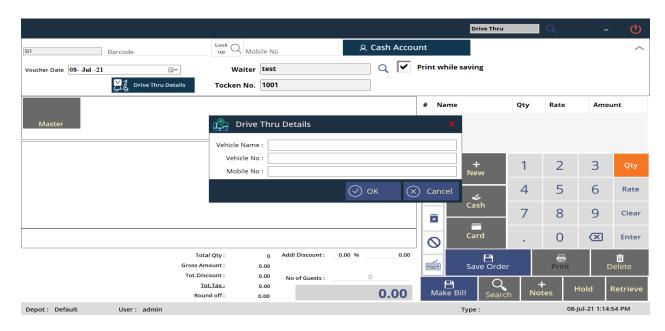

Drive Thru is another KOT type in which we can add vehicle details such as name, vehicle No as shown above (Not mandatory)

### Sales report

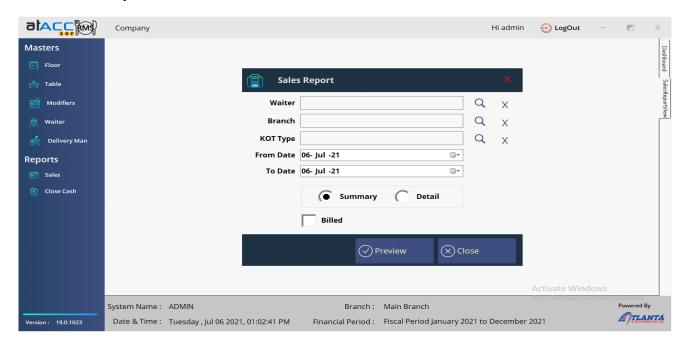

This following report gives the sales in RMS. The report details include waiter wise, branch wise, KOT type wise. We can take both summary and detailed report.

# Close Cash Report

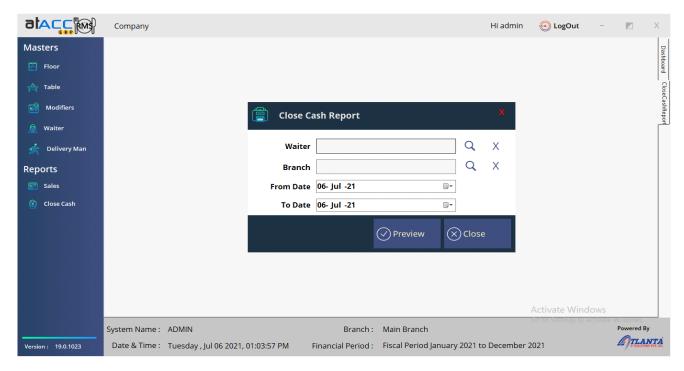

Close cash report can be sort waiter wise, Branch wise or date wise.

### Settings

In Settings window we have differentiated the settings as sections like section 1, section 2 etc.

# ➤ Settings → Section 1

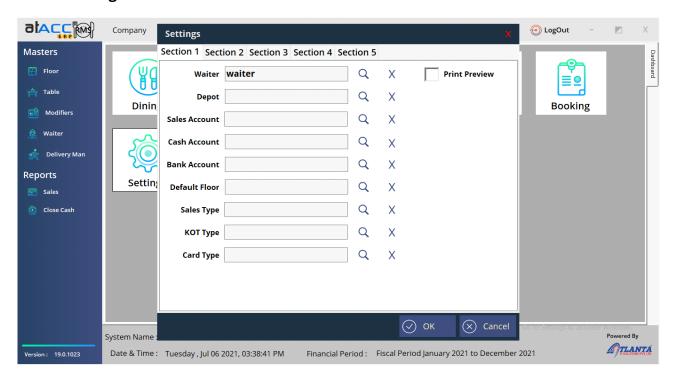

We can set our default waiter, depot, KOT type etc. from this window. You can also enable the print preview from this window.

## ➤ Settings → Section 2

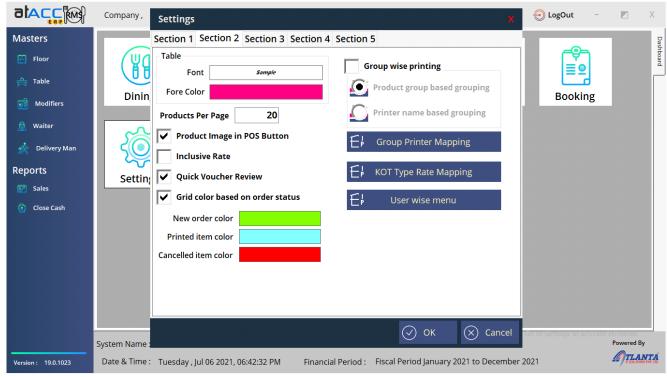

Section 2 setting allow user to adjust font style, fore color etc.

## > Group Printer Mapping

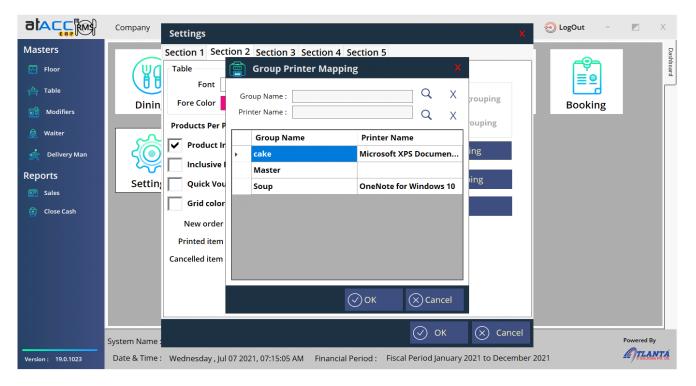

We can also use printer mapping for each group by enabling the group wise printing.

# > KOT Multi rate Mapping

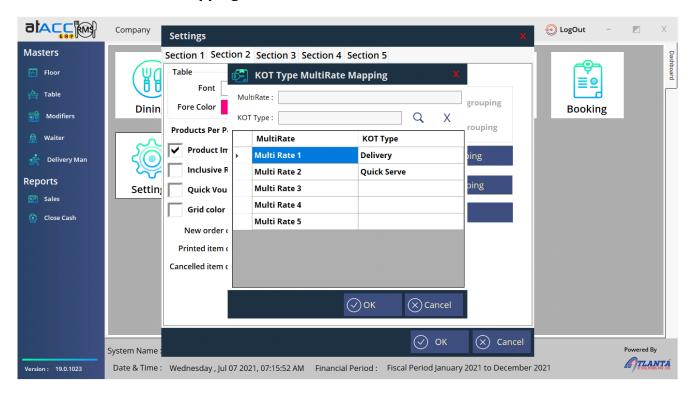

You can select Multi rate for each KOT type.

### User wise Menu settings

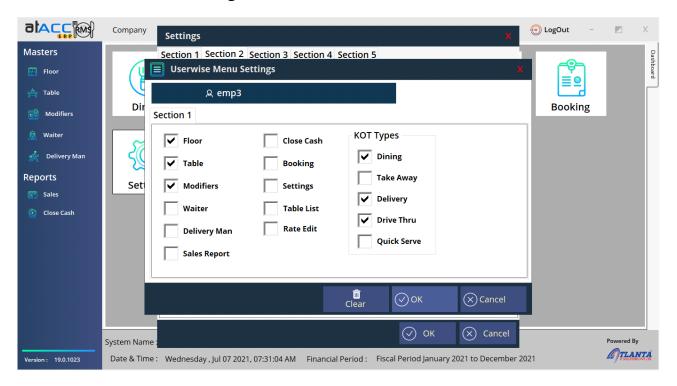

You can set privileges for each user under user wise menu settings.

## Printer settings

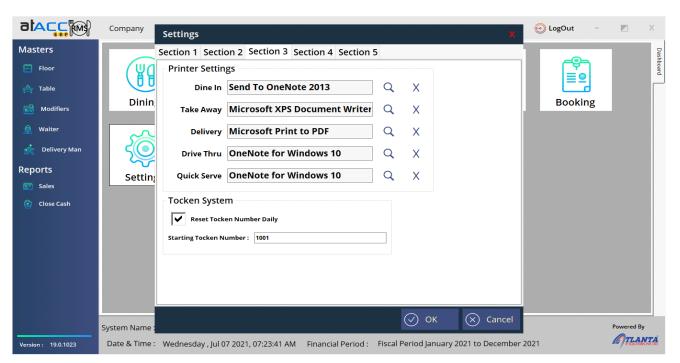

We can assign printer for each KOT type under section 3. We can reset token number daily by enable the settings under token system.

# > Pole display settings

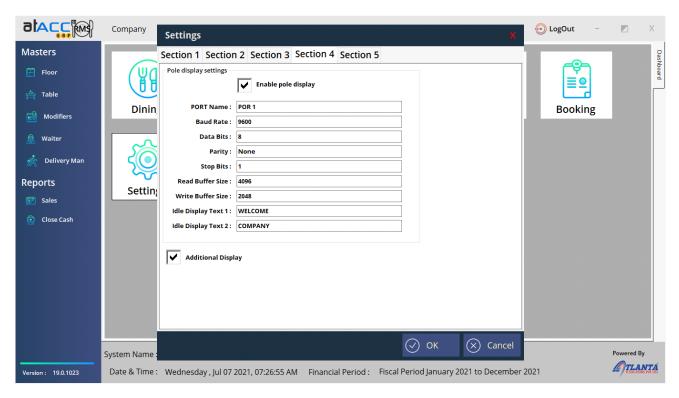

We can enhance the pole display setting under section 4 such as port name, baud rate, idle display text.